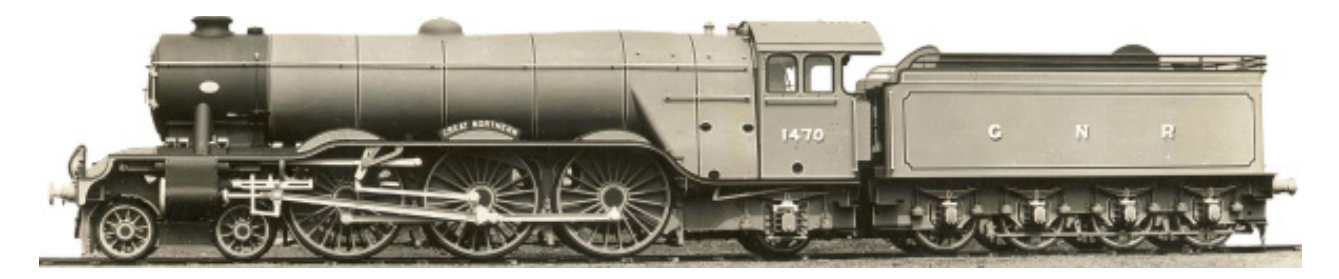

## GREAT NORTH **ILWAYANA AUCTIONS**

## How-To Register Your Account www.gnrauctions.co.uk

david@gnrauctions.co.uk // 0161 209 6524 // 07802 553 880

## Account Registration

**1.** To register your account, please click on the register button at the top of our website.

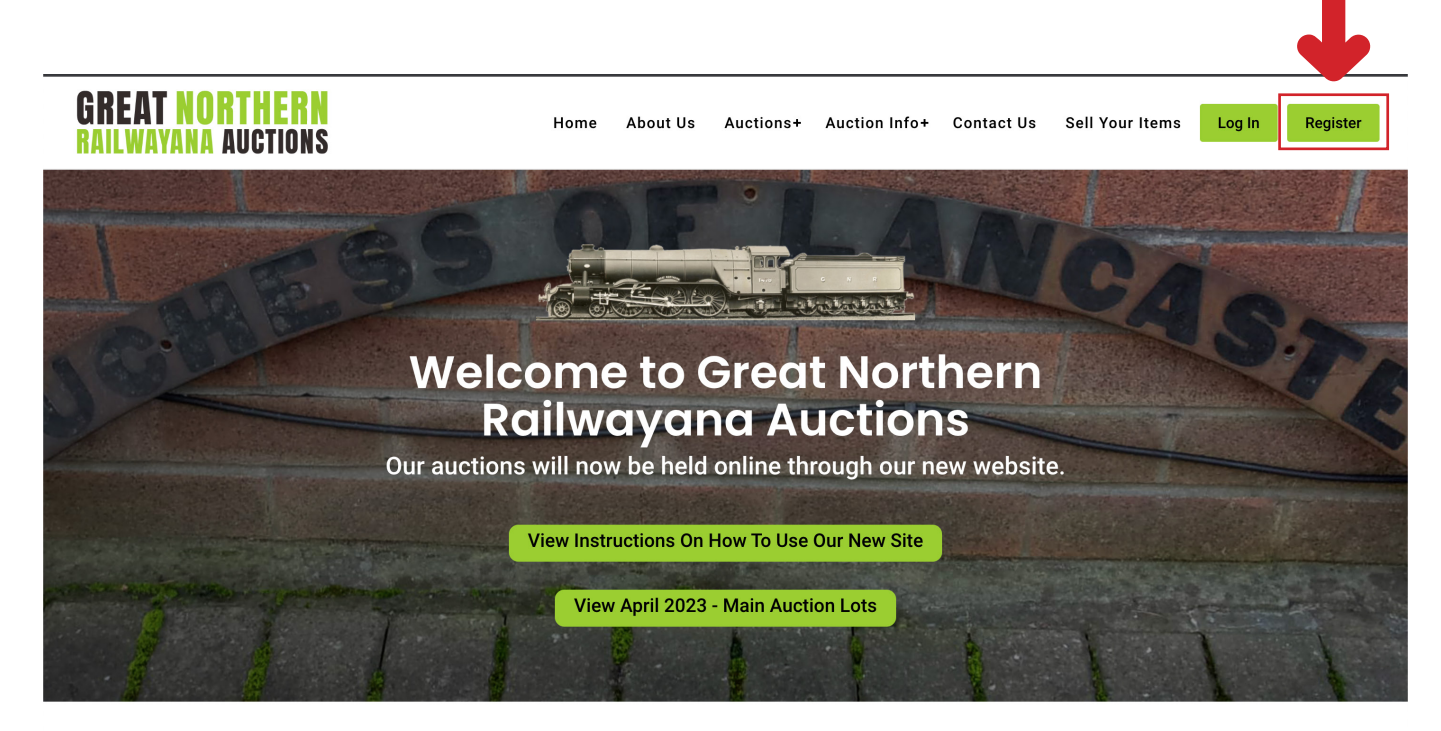

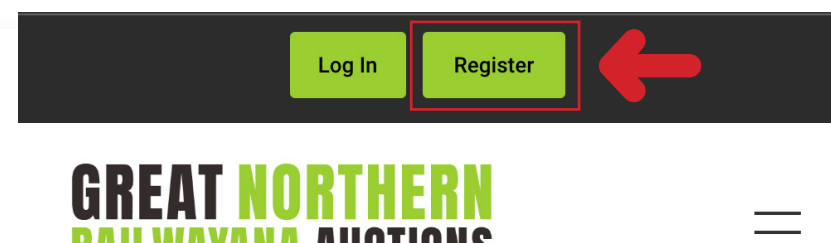

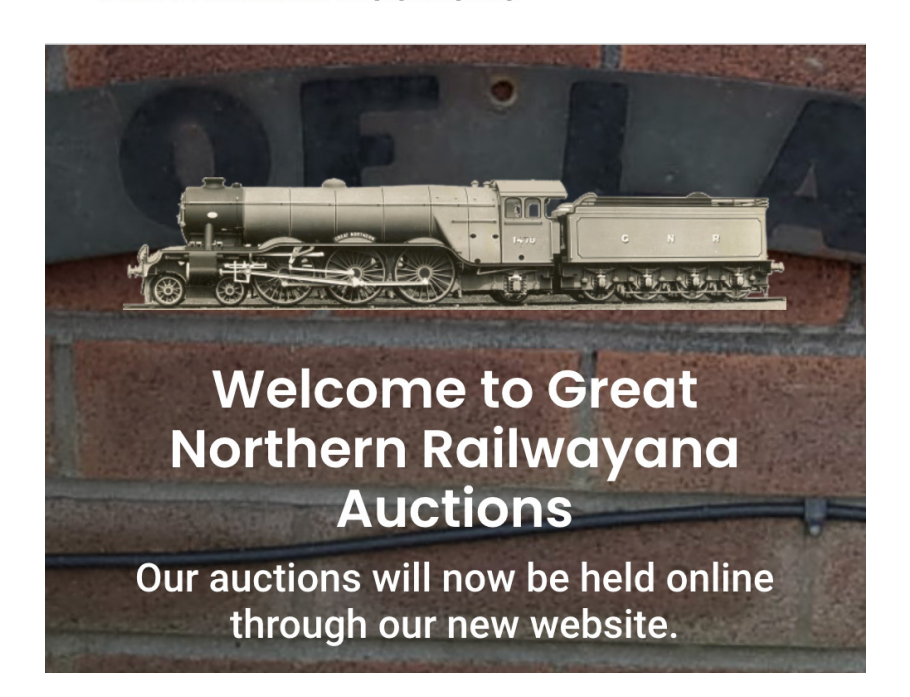

**2.** Please fill out your details, read our Terms & Conditions, and select the checkbox to show you have read our Terms & Conditions.

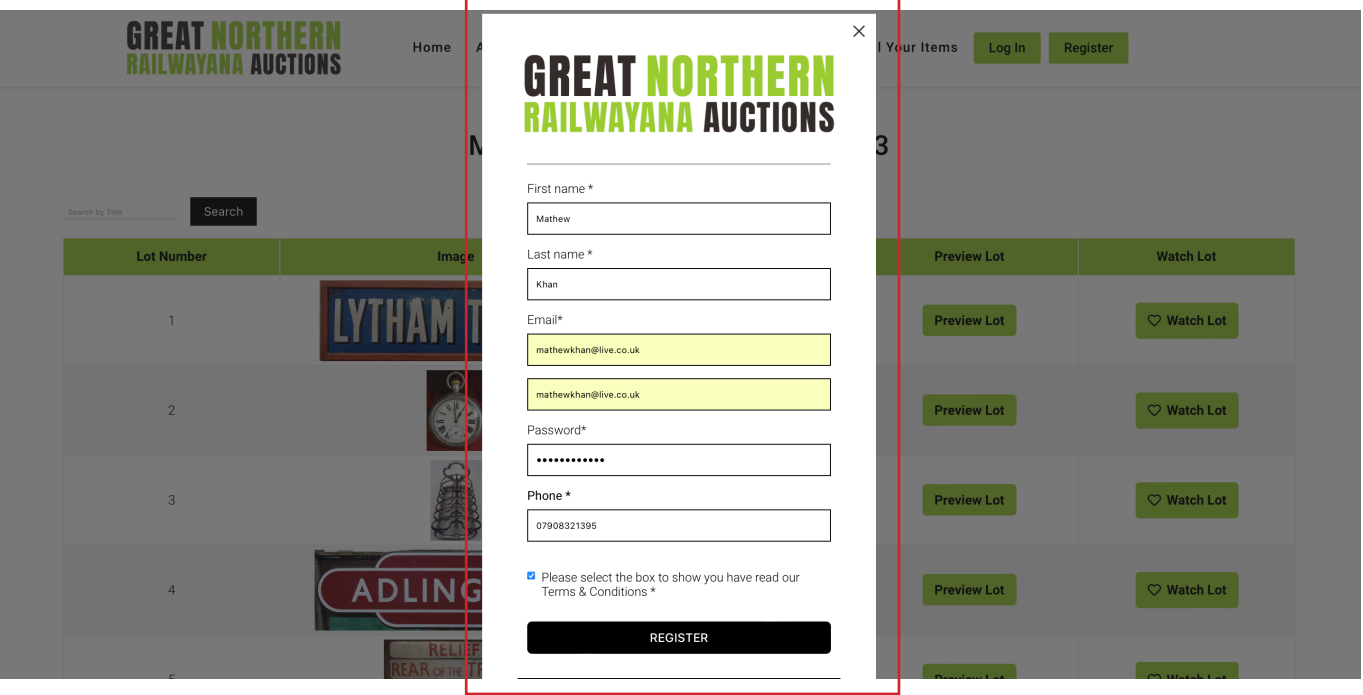

**3.** You will receive a confirmation email with a link to confirm your email address and account. If it isn't delivered to your inbox, check your junk / spam folder.

Please click the link to confirm your account. You will need to do this before you can login to the site.

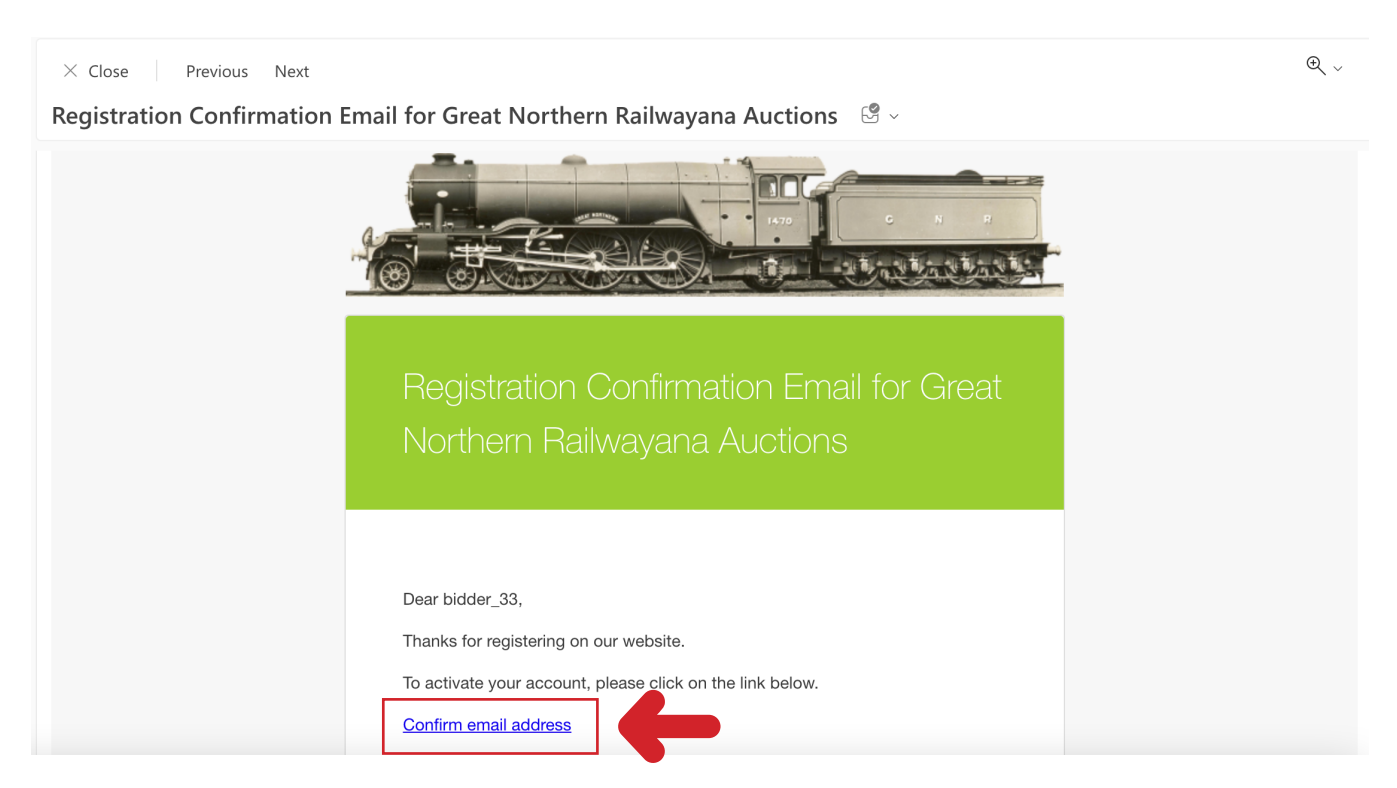

**4.** You will then be directed to a login screen or you can login by clicking the login button on the top of our website.

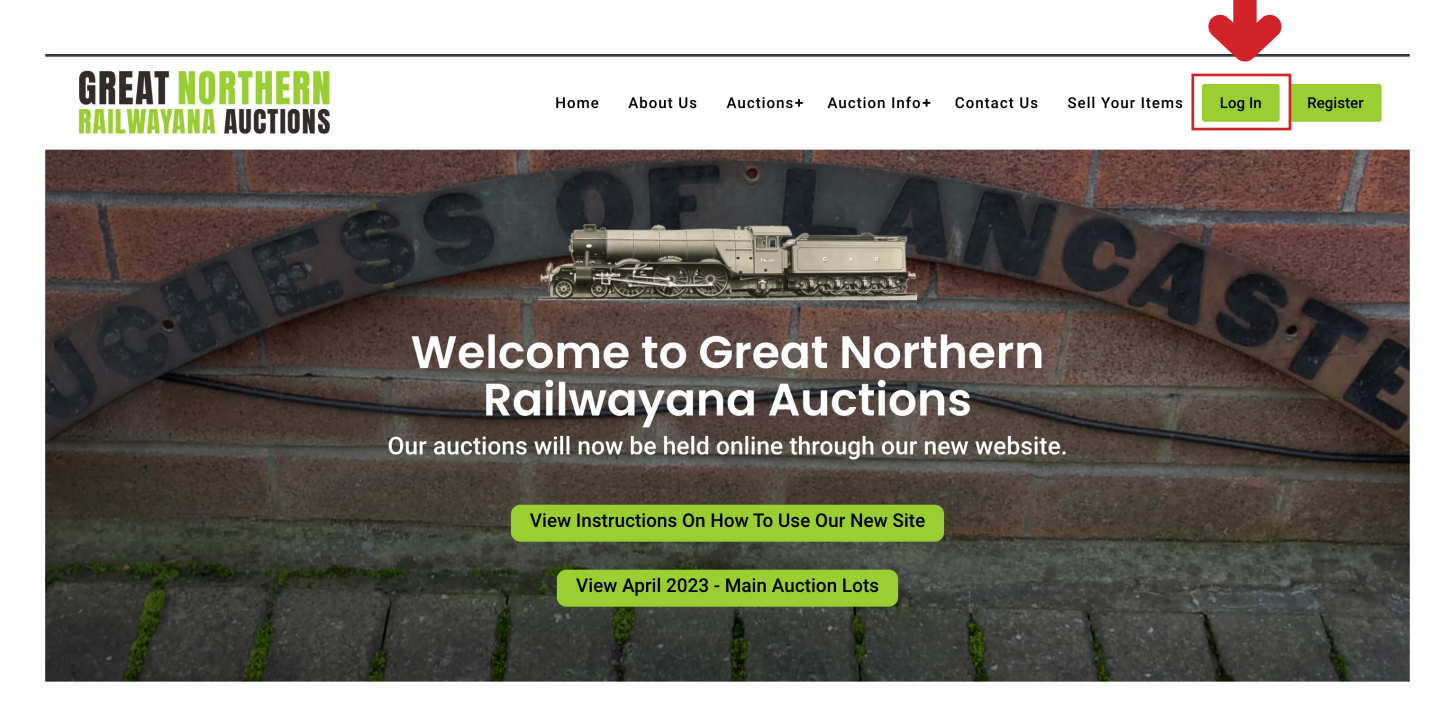

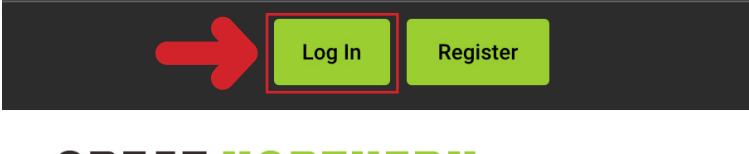

## **GREAT NORTH**

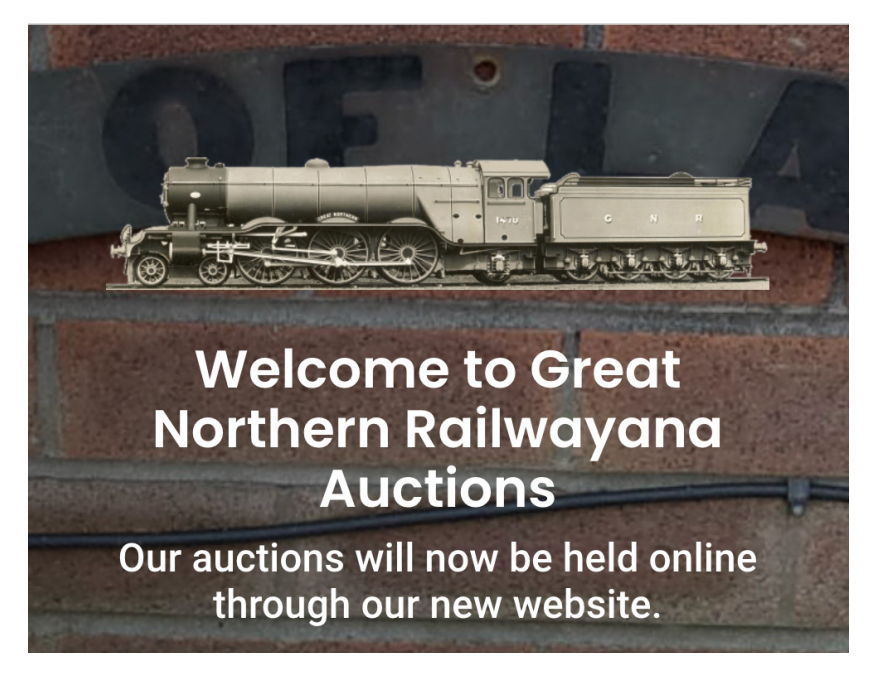

**5.** You can acces your account area once logged-in by clicking your name at the top of the website.

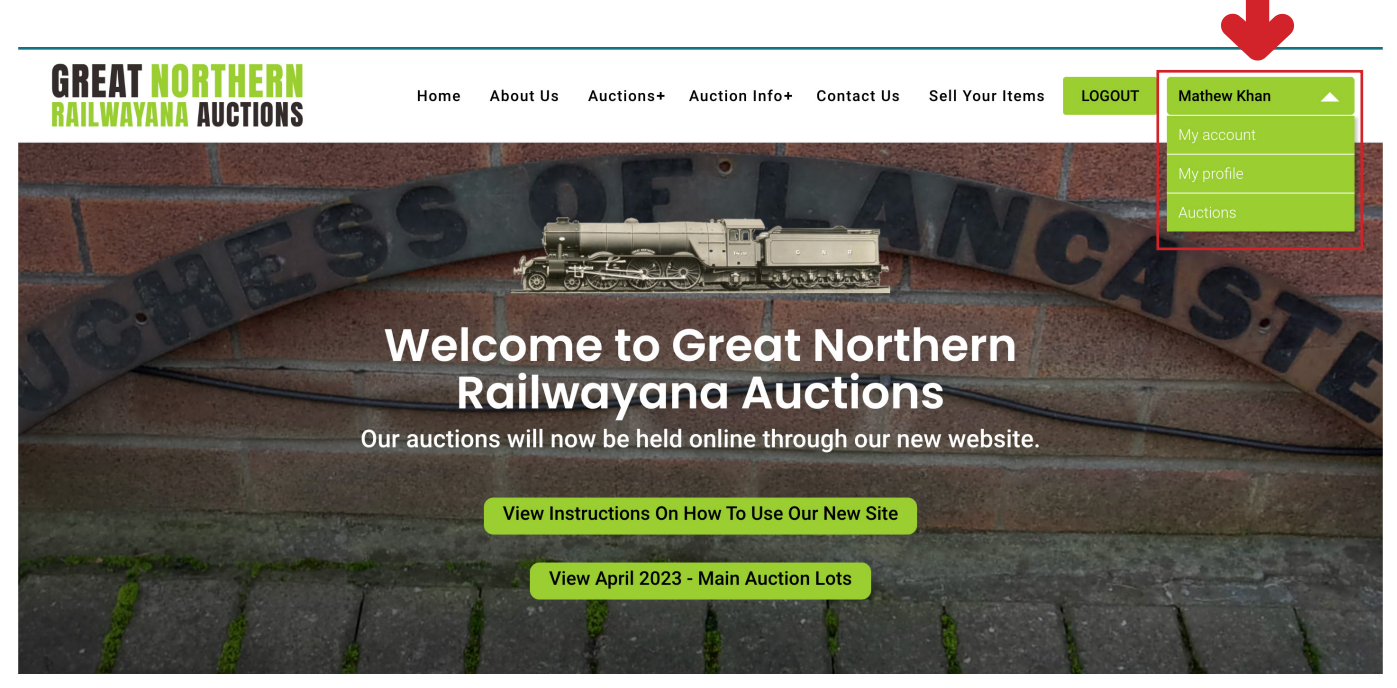

**5.** Please then add your billing and shipping addresses to your account. These will be required to bid on lots in live auctions.

First select **'Addresses'** and then select **'Edit'**.

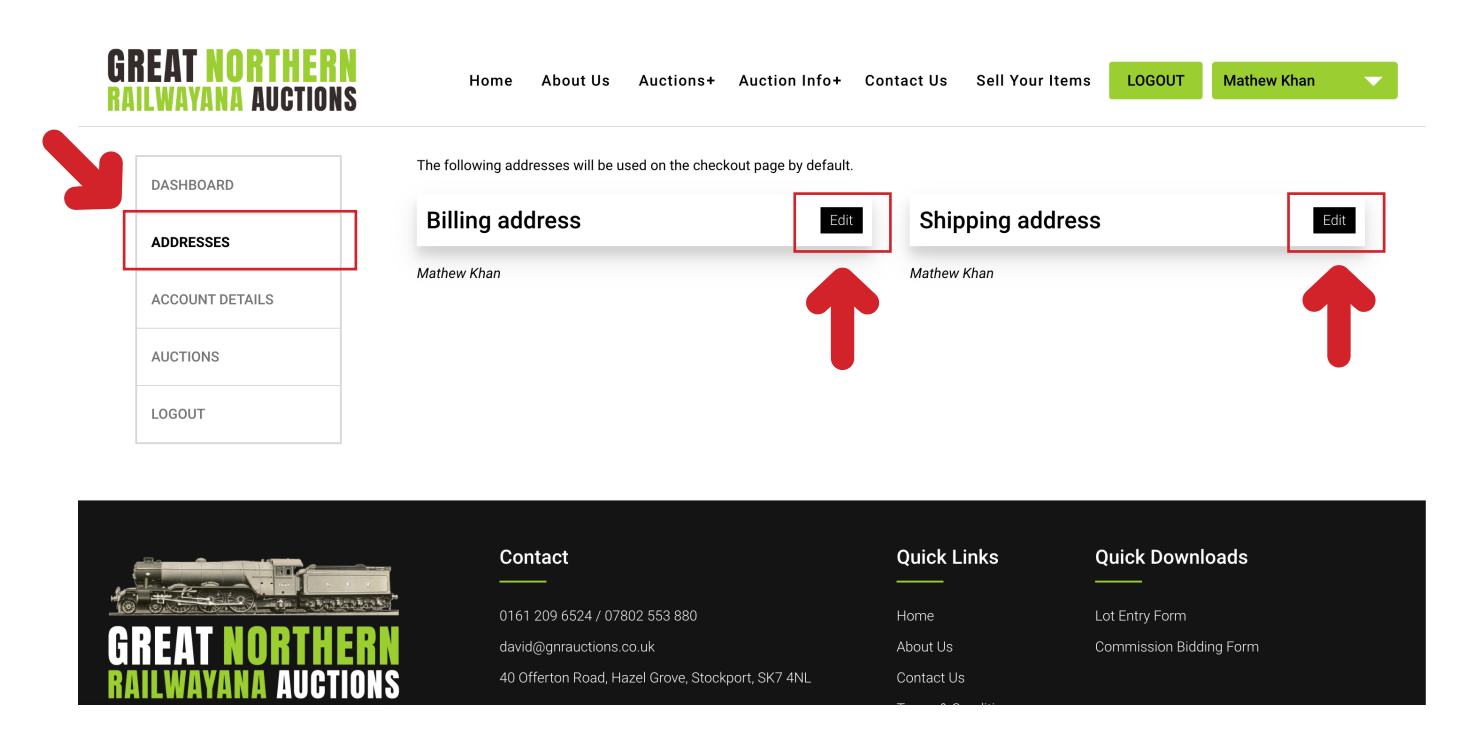

**5.** You can preview all of the lots in our next auction by selecting **'Auctions'** from the menu and then => **Our most recent auction will show here.**

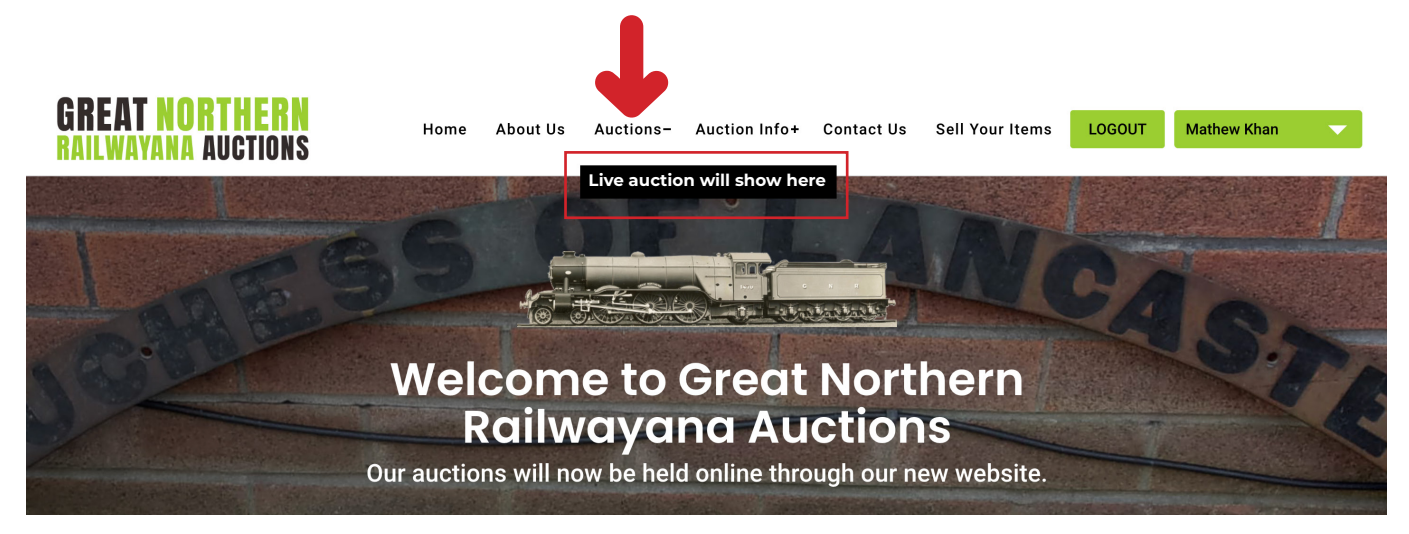

Once that menu is clicked on it will take you to the live auction or a page that the live auction will show on once it starts.

Please see our How To Guides on this page on our website which can be found under the tab => **Auction Info** and then **How To Use Our Website.** 

**Link to page => https://gnrauctions.co.uk/how-to-use-our-website/**